## **Assurance Module**

As shown in the right side of the screen, **select Language** as **ENGLISH** from the dropdown list. Enter **User-Id and Password** then click on the **Login** Button.

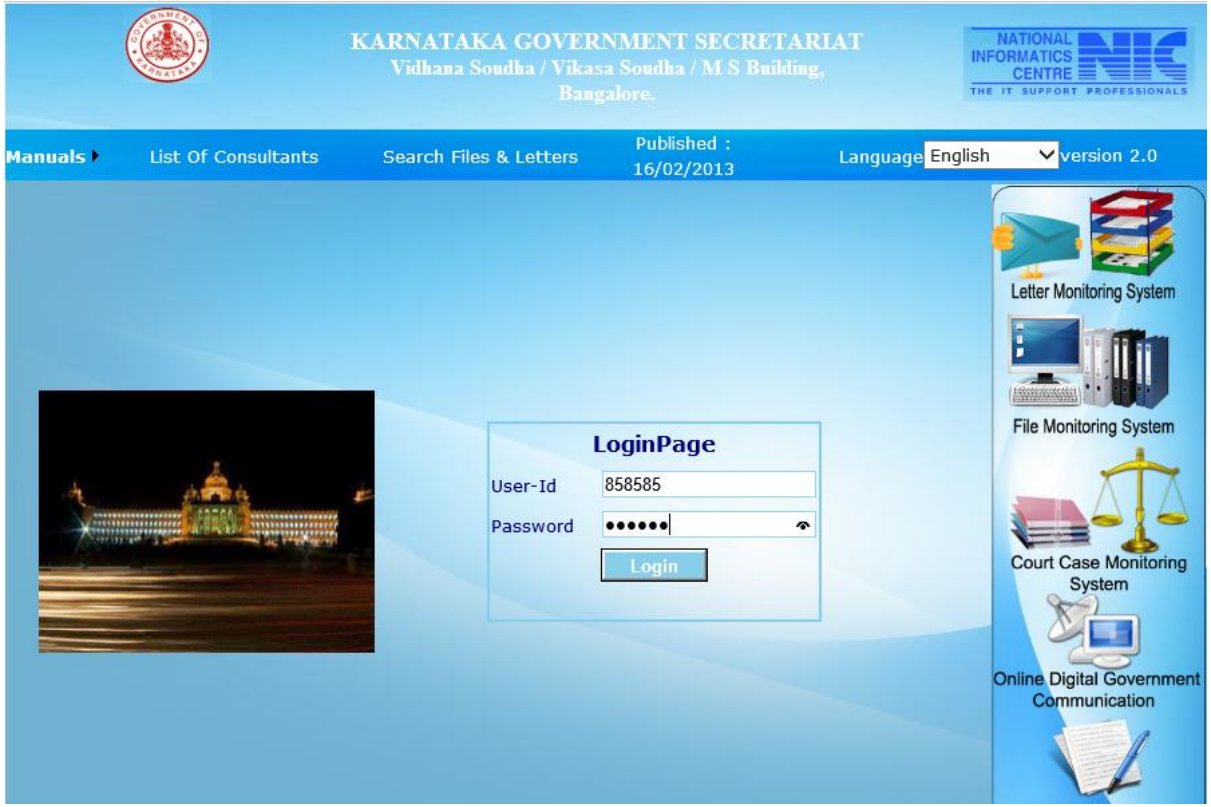

 $fig(1)$ 

After Logging, Fig (2) appears. It shows the statistics of, Files and Letters Pending for acknowledge, and Letters acknowledged both within the Department as well as from Outside the Department(s).

To enter **Assurance** details Go to **Others** Menu Choose **Assurances** and Click on **Entry** as shown in  $fig(2)$ 

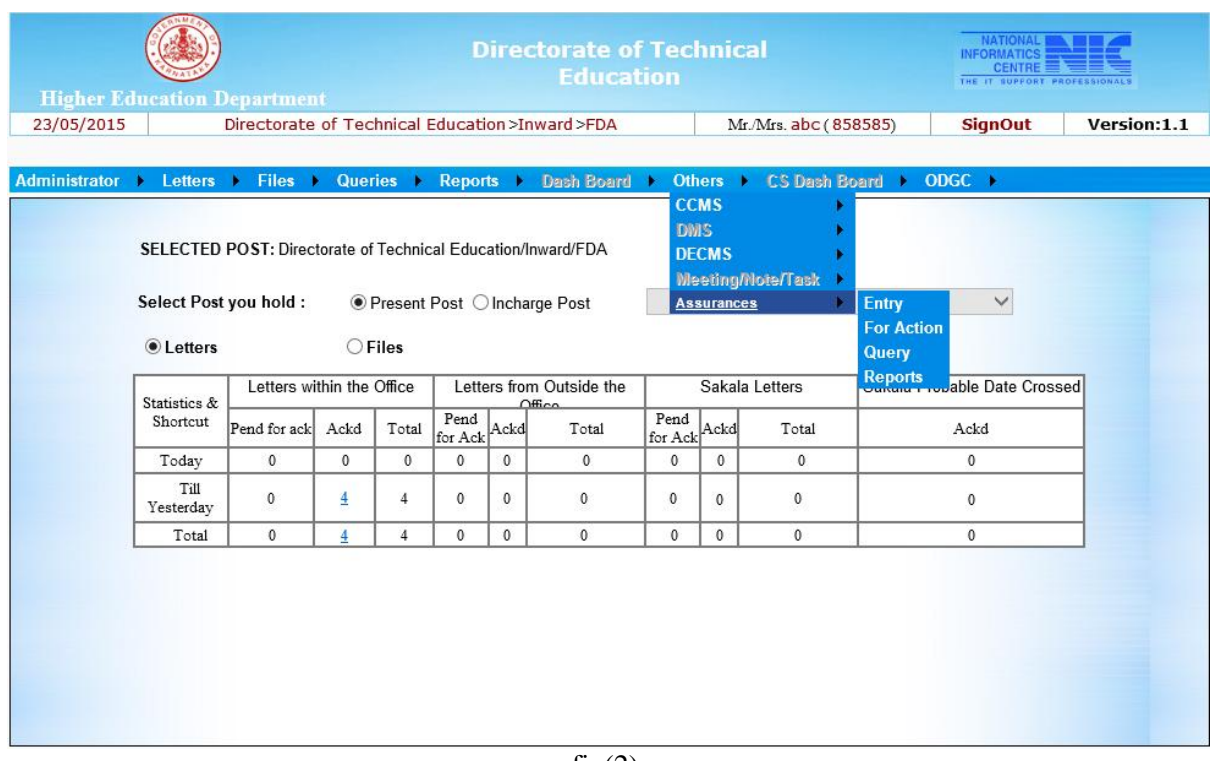

 $fig(2)$ 

When you Click on **Entry** the following page appears as shown in fig(3). Enter the Assurance No,Name of the memner source,Subject and Asurrance given.If you want create New File click on click file or else if it is an existing file click on Existing File

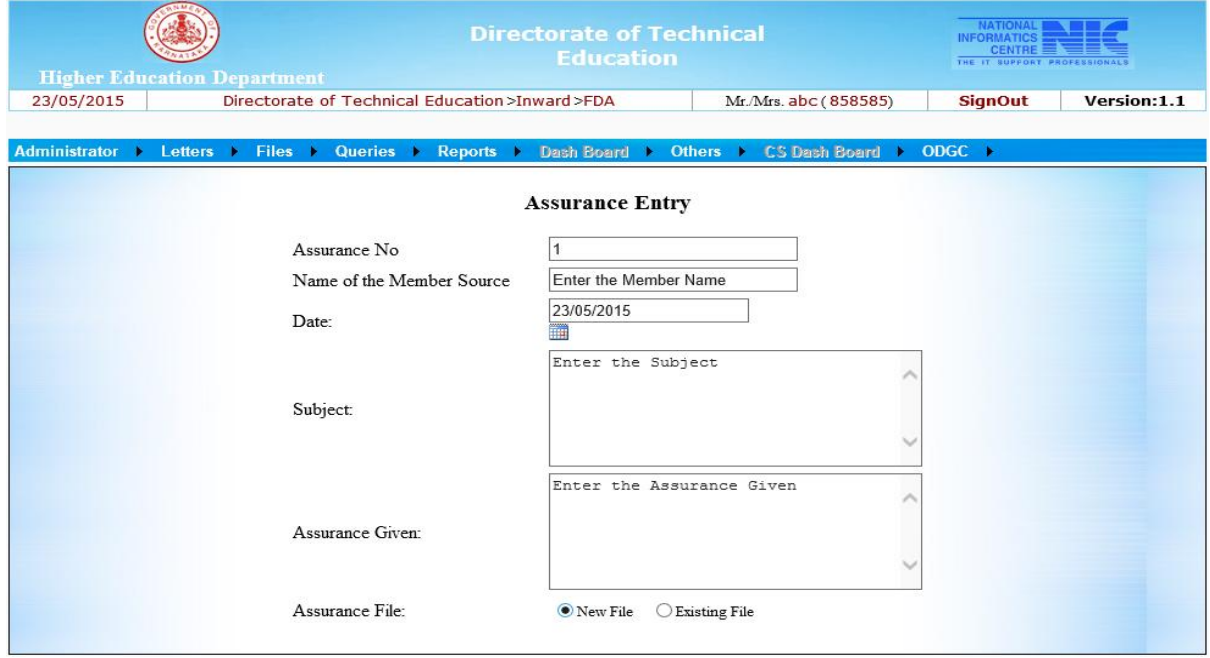

As you Click on **New File** the following page appears as shown in fig(4) Here File Category and Sub File category is been choosed automatically as Assurance choose the Tri index from the dropdown list and enter the subject and Click on Save a computer no is generated as shown in the figure.

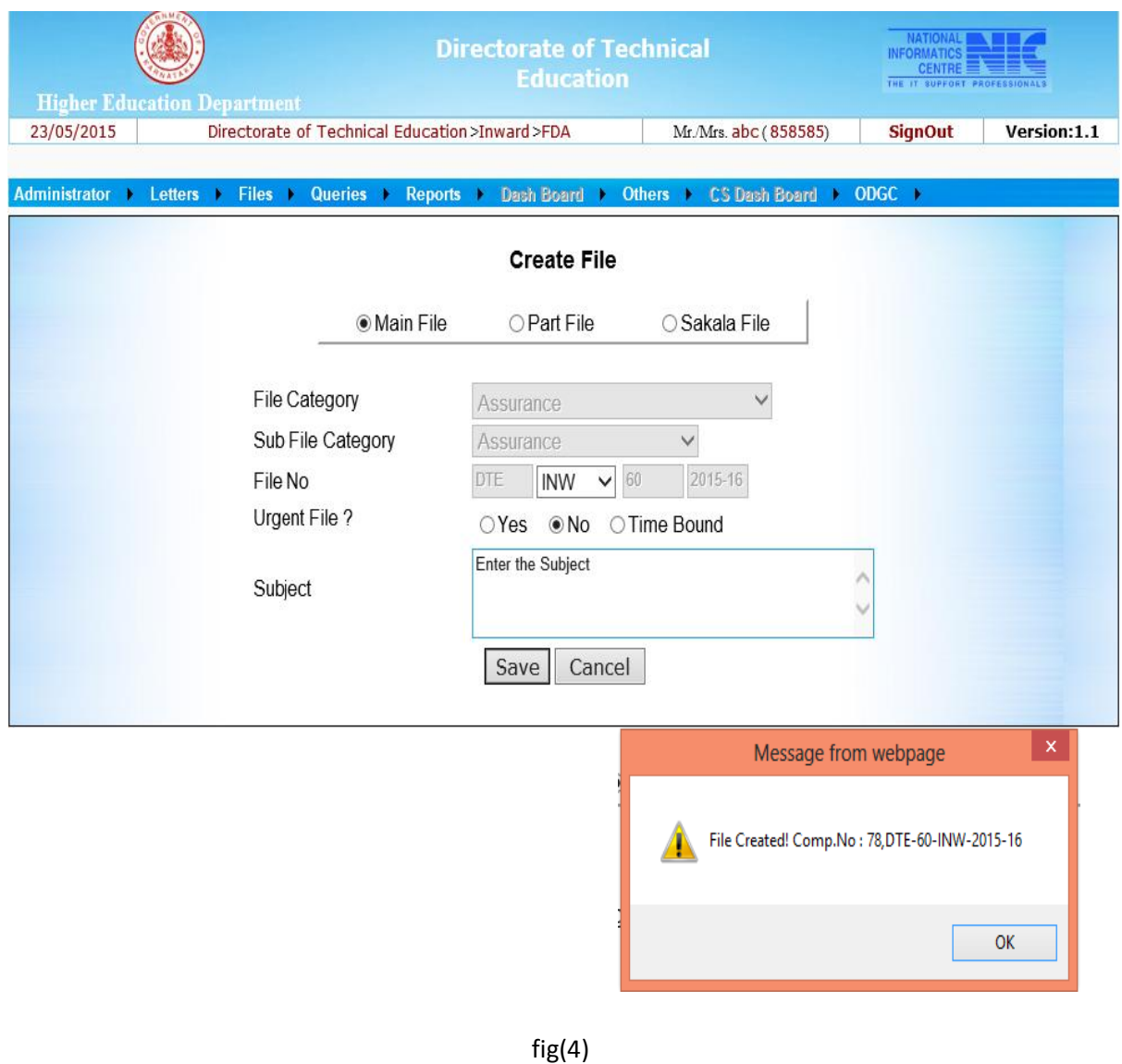

To do action on created Assurance File Go to **Others** Menu Choose **Assurances** and Click on **For Action** the following page appears as shown in fig(5)

Enter the computer no or Assurance Comp no and click on Search then click on **Action** Button Select status Intermediate or Final Reply, enter the Reply details and Click on update,entered details are updated. You can enter enter multiple replies by clicking on Replies button and enter the details in Reply and click on Update ,entered details are updated

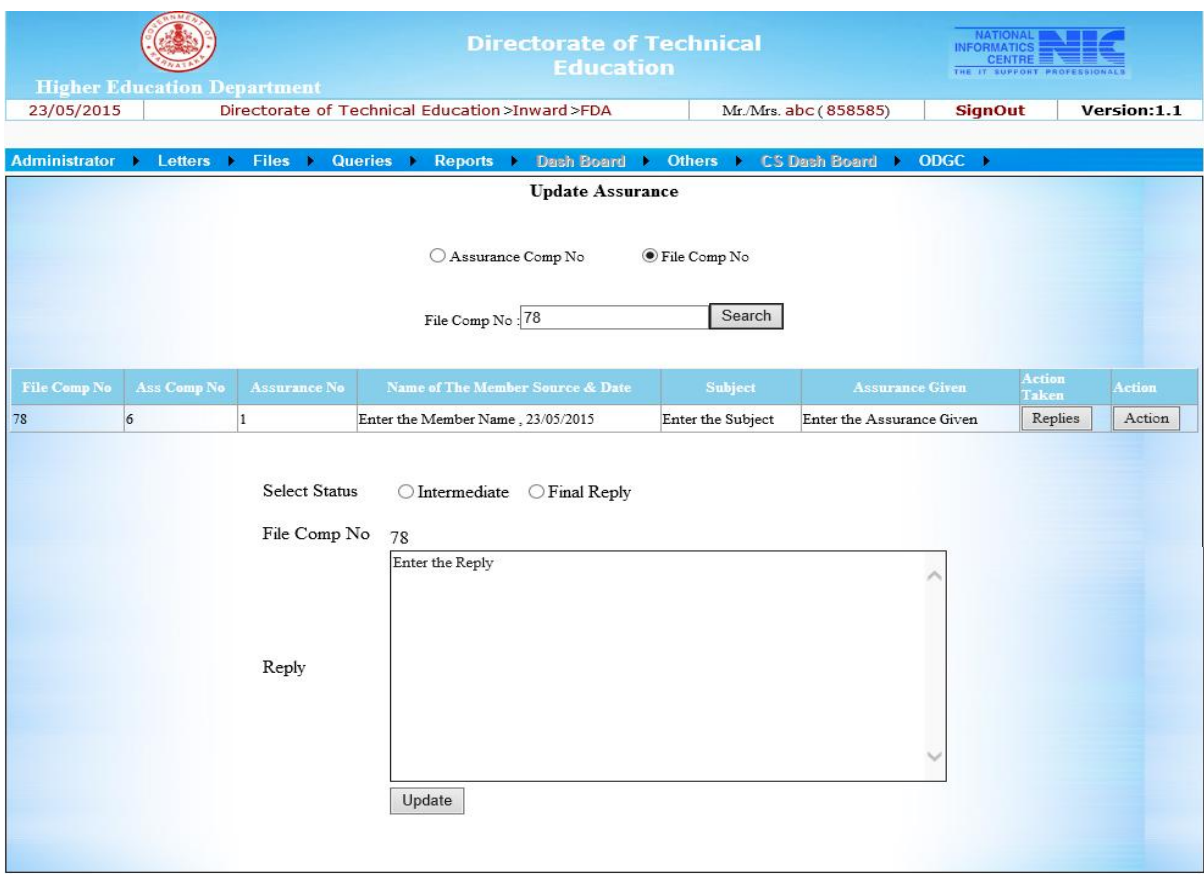

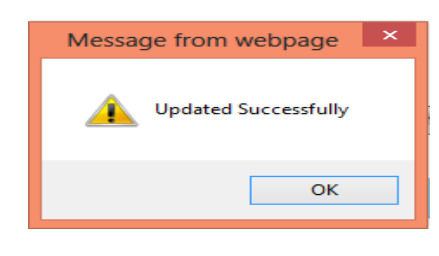

fig(5)

To get the details of the entered Assurances Go to **Others** Menu Choose **Assurances** and Click on **Query** the following page appears as shown in fig(6)

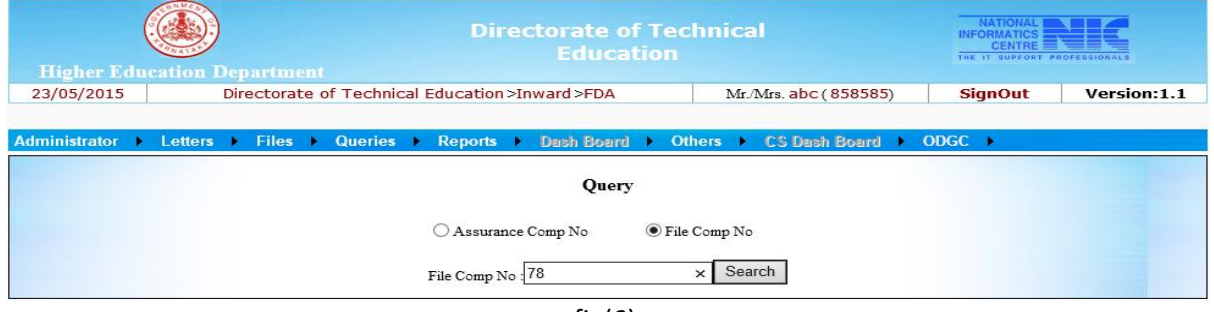

As you enter computer no the following page appears as shown in fig(7) and when you click on Replies button details are listed below as shown in fig(7)

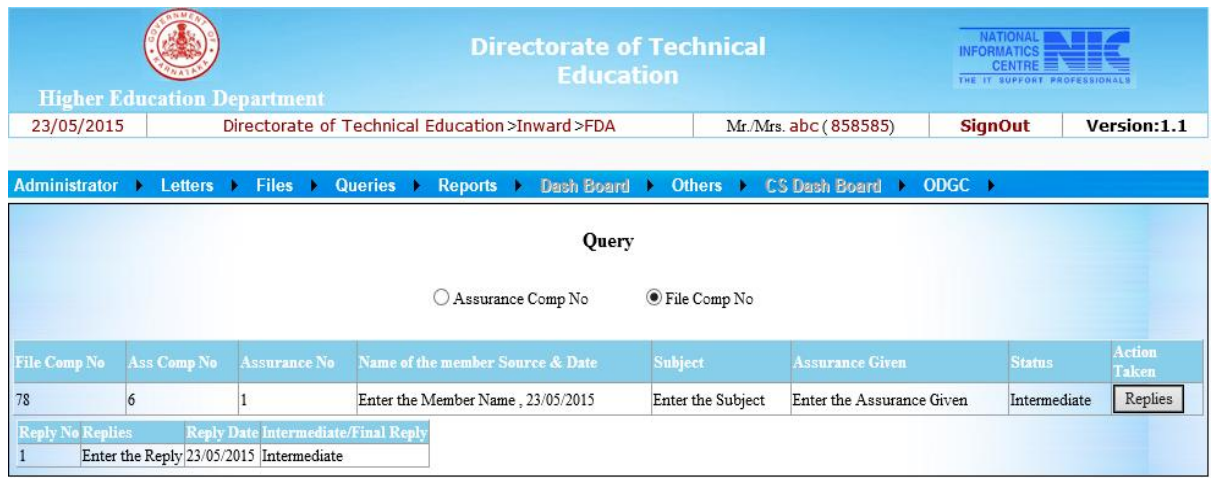

fig(7)

To View reports of Assurance Go to **Others** Menu Choose **Assurances** and Click on **Reports** the following page appears as shown in fig(8) Click on **Replied Assurance/Pending Assurance**,choose the category from dropdown list and enter the date range and click on View Report button to view the report.

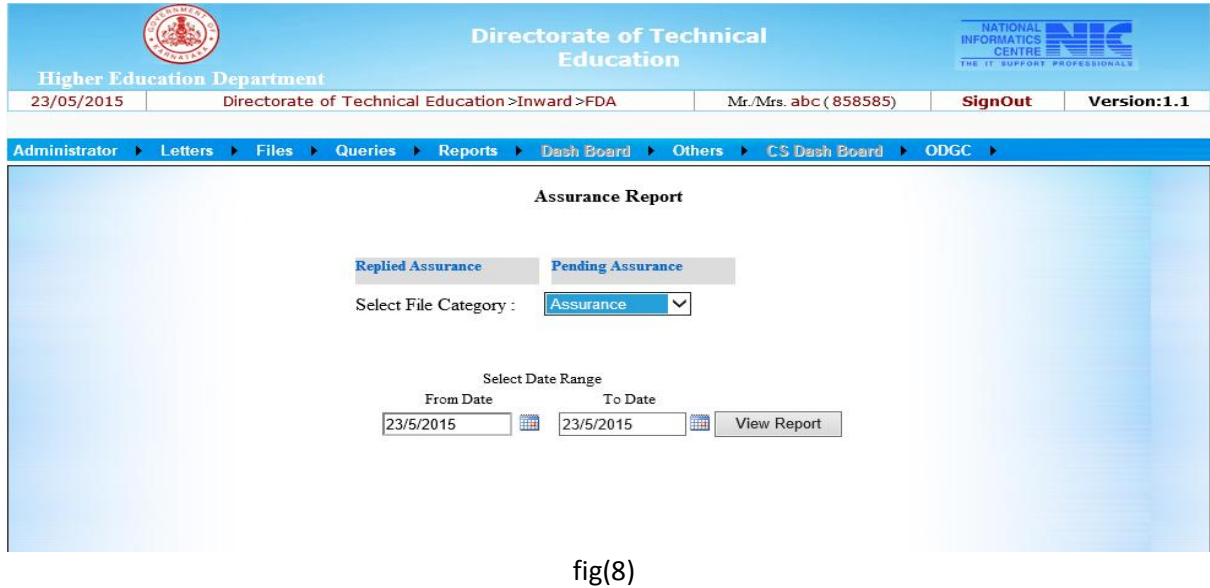